# **GIGABYTE**

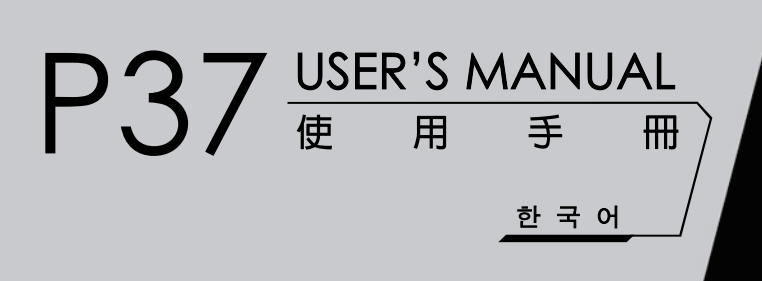

 $\circled{E}$ 

# **기가바이트 노트북 구입을 축하합니다.**

이 매뉴얼은 노트북의 초기설정을 도와드립니다. 구성 내용은 구입시기에 따라 다를 수 있습니다. 이 매뉴얼의 내용은 사전 통보없이 수정될 수 있습니다. 자세한 내용은 www.gigabyte.com사이트를 참 고해주세요.

# **기가바이트 노트북 처음으로 사용하기**

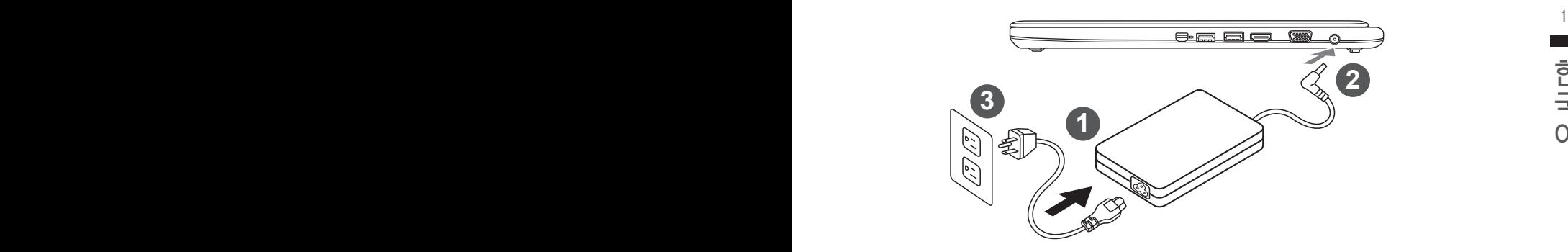

- 1 전원코드를 AC 아답터에 연결해주세요.
- 2 노트북의 왼쪽편에 있는 DC-in 잭에 AC 아답터를 연결해주세요.
- 3 전원코드를 전원에 연결해주세요.

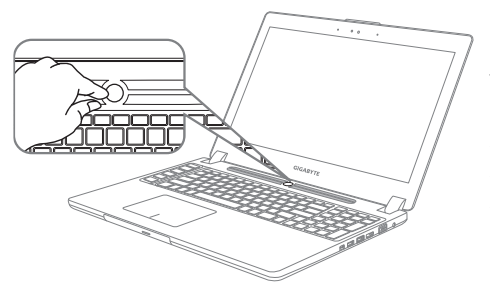

### **전원 켜기 :**

맨 처음 노트북을 켰을때는 운영체제의 설정이 끝날때까지 전원을 끄지 마십시오 오디오 기능 은 윈도우 설정이 끝나기 전에는 동작하지 않을 수 있습니다.

# **처음으로 부팅하기 :**

노트북을 켜면 설정에 따라 윈도우 부팅 화면이 나타나게 될 것입니다. 화면의 프롬프트와 안내에 따라, 사용자 정보를 입력하면 윈도우 설정이 완료됩니다.

# **기가바이트 노트북 투어**

# **최고보기 및 전면**

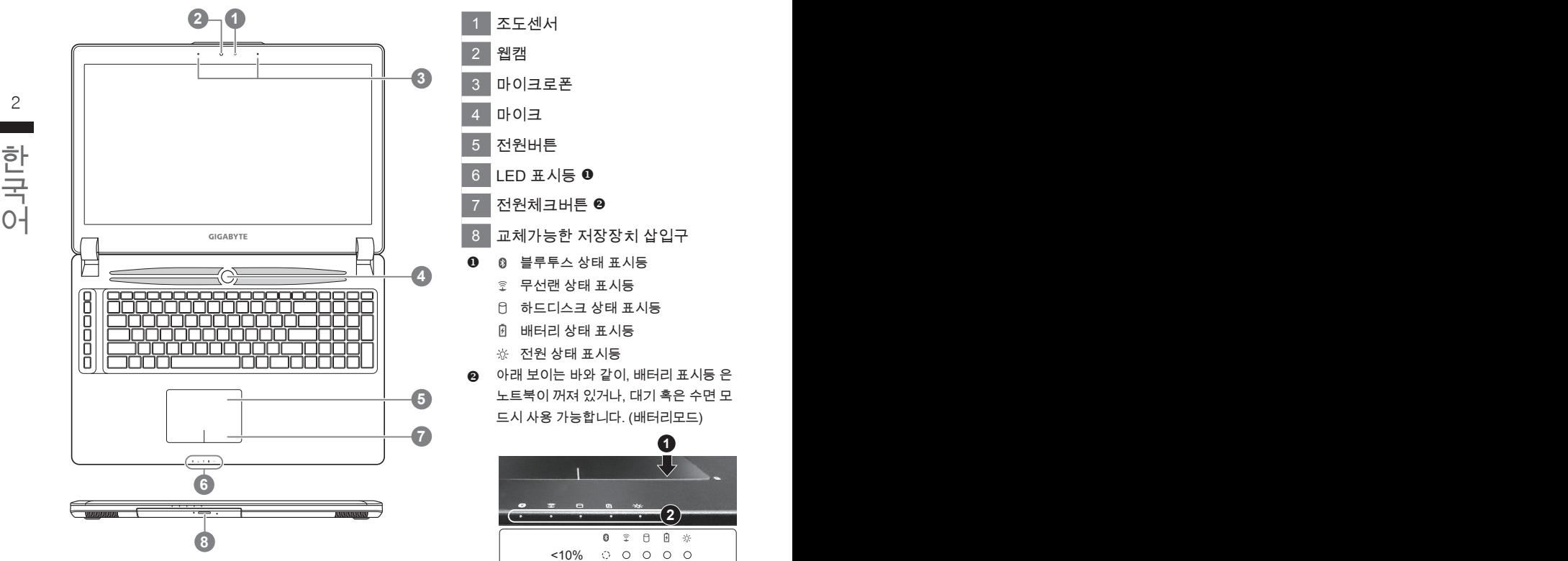

1 조도센서 2 웹캠 3 마이크로폰 4 마이크  $5$  전원버튼 6 LED 표시등 전원체크버튼 ❷ 8 교체가능한 저장장치 삽입구  $0$   $0$  블루투스 상태 표시등 무선랜 상태 표시등 하드디스크 상태 표시등 배터리 상태 표시등 전원 상태 표시등 ● 아래 보이는 바와 같이, 배터리 표시등 은 노트북이 꺼져 있거나, 대기 혹은 수면 모 드시 사용 가능합니다. (배터리모드) **1** र र **2**  $\overline{\mathbf{C}}$ ø ę  $\theta$ Ø  $\frac{1}{2}$  $10%$  $\begin{array}{ccccccccccccccccc} \circ & \circ & \circ & \circ & \circ & \circ & \circ \end{array}$ 11-30%  $\circ$  $\circ$  $\circ$  $\Omega$ 31-50%  $\circ$  $\circ$  $\bigcap$ 

> 51-70% 71-90% >90%

 $\blacksquare$ 

 $\circ$  $\circ$  $\circ$  $\bullet$ 

 $\bullet$  $\bullet$ 

 $\bullet$ 

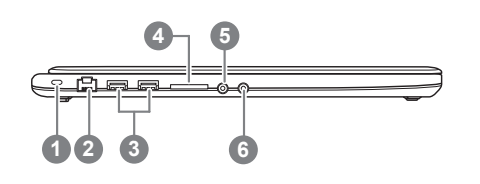

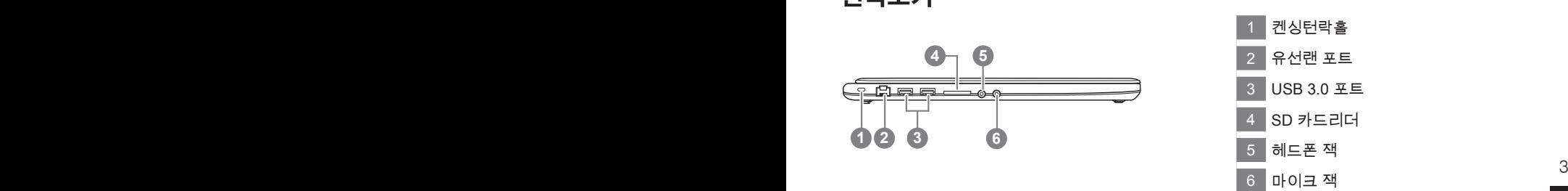

# 한국어 한국어 **우측면**

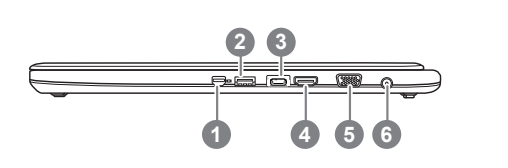

 미니 디스플레이 포트 USB 3.0 포트 (충전지원) USB 3.1 포트 HDMI 포트 외부 모니터 연결용 VGA 포트 6 DC-in 잭

# **바닥면**

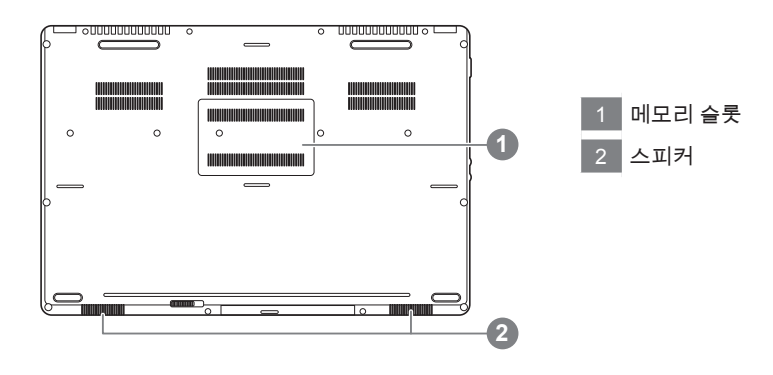

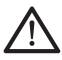

경고 : 어떤 서비스 목적이라도 리튬배터리를 제거하지 마십시오. 각 지역 지정된 공식 기가바이트 서비스 센터에 연락 하십시오.

# **단축키 안내**

화면밝기 , 음량조절과 같은 대부분의 기능을 제어하기 위한 단축키를 제공합니다 . 단축키를 사용하려면 <Fn> 키를 누른채로 해당 기능의 키를 함께 누릅니다 .

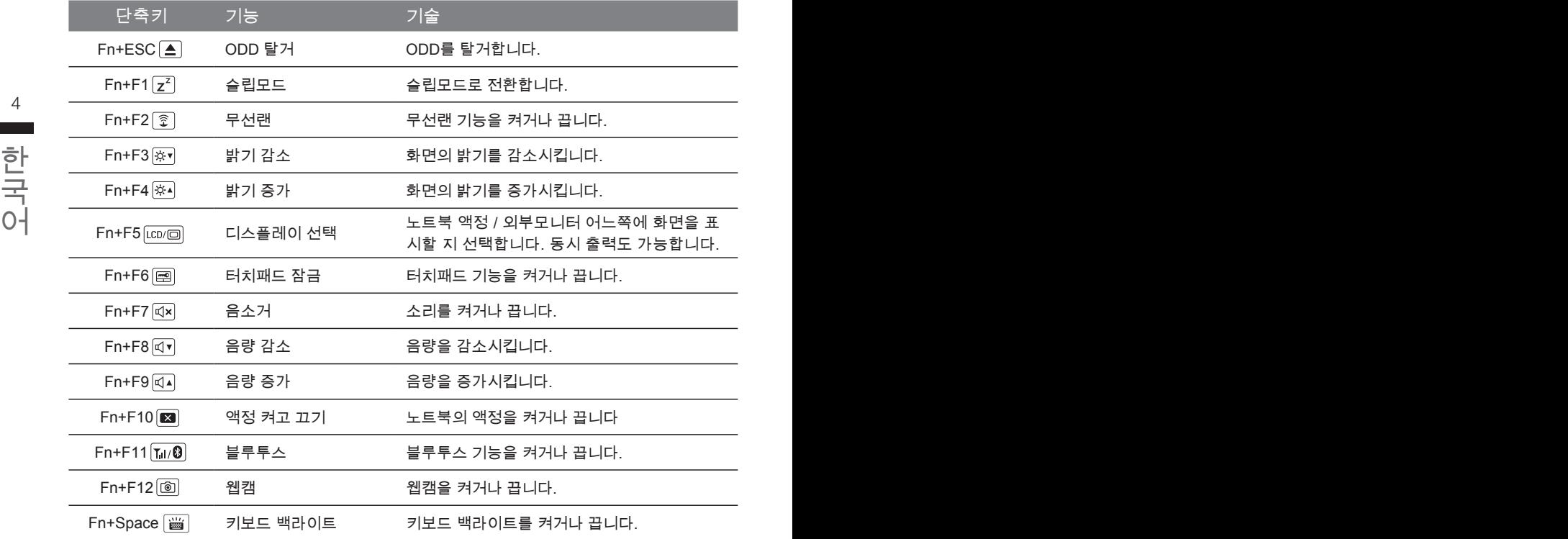

### **마크로키**

매크로키는 매키로 엔진의 키 조합을 세팅을 통해 보다 다양한 또는 일반적인 사용 설정이 가능 합 니다.

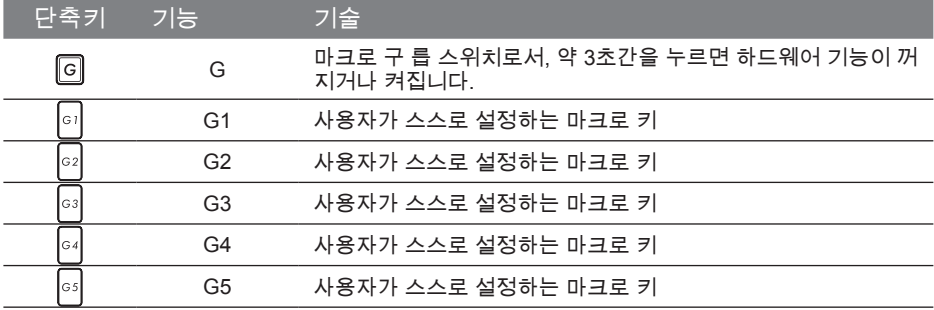

# **교환 가능한 삽이구**

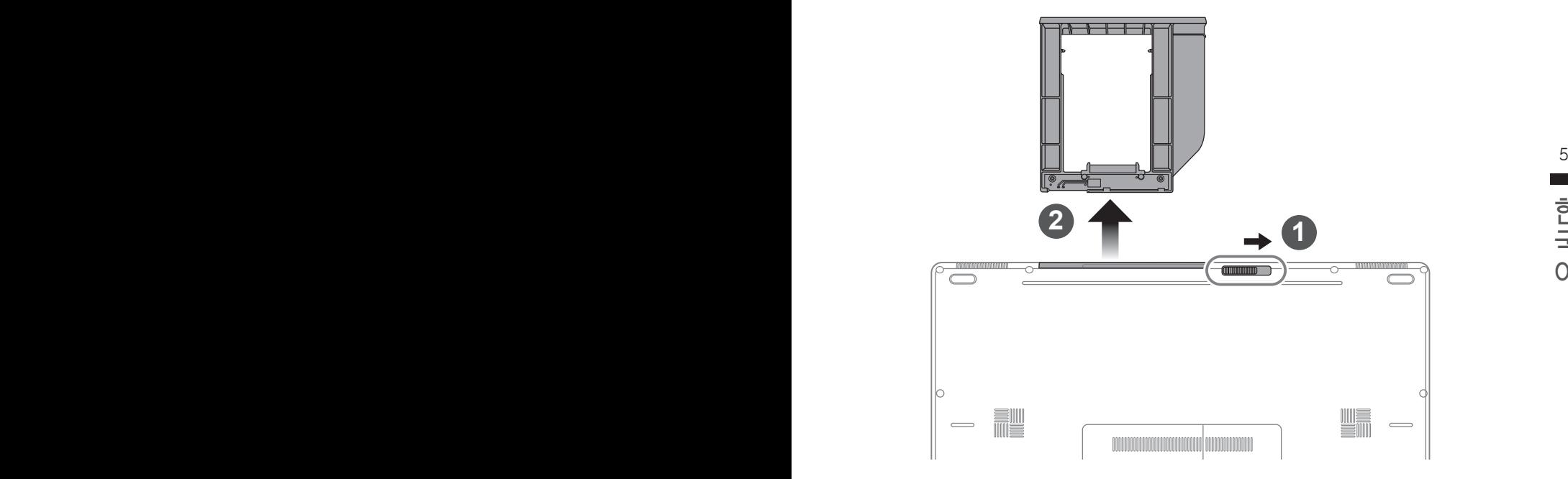

- $1$  베이 잠금장치를 해제합니다.
- $2$  베이를 당겨서 꺼냅니다.

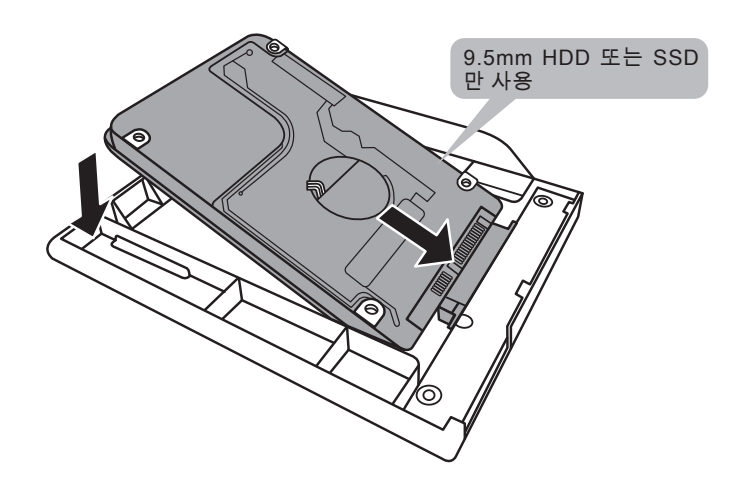

HDD 또는 SSD 를 커넥터에 밀어넣어 연결합니다 .

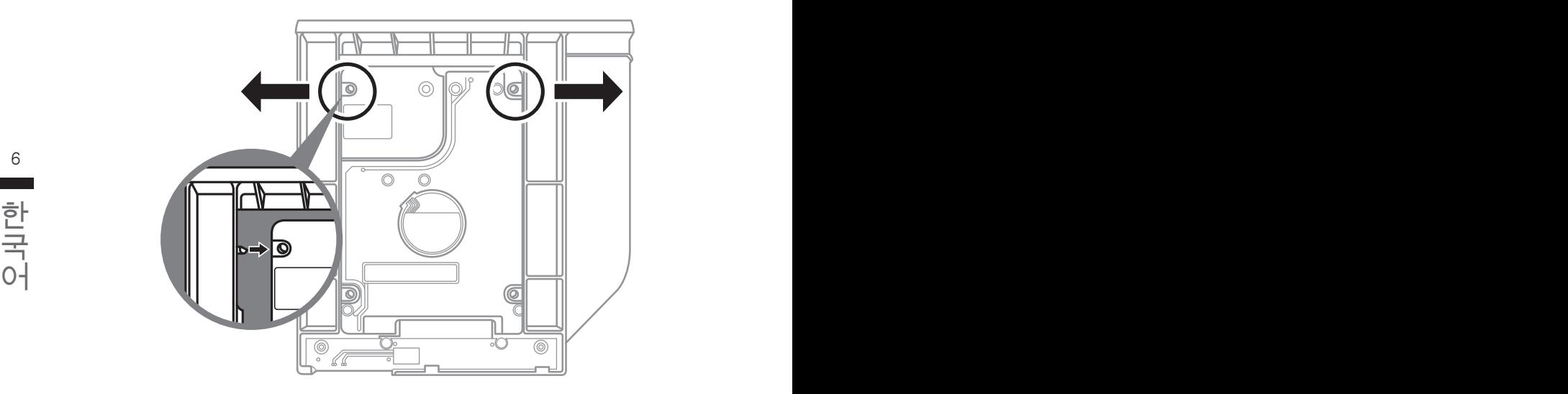

플라스틱 고정틀의 바깥쪽을 조심스럽게 누릅니다 . HDD 또는 SSD 가 제자리에 딸깍하는 소리 와 함께 고정되도록 밀어넣습니다 .

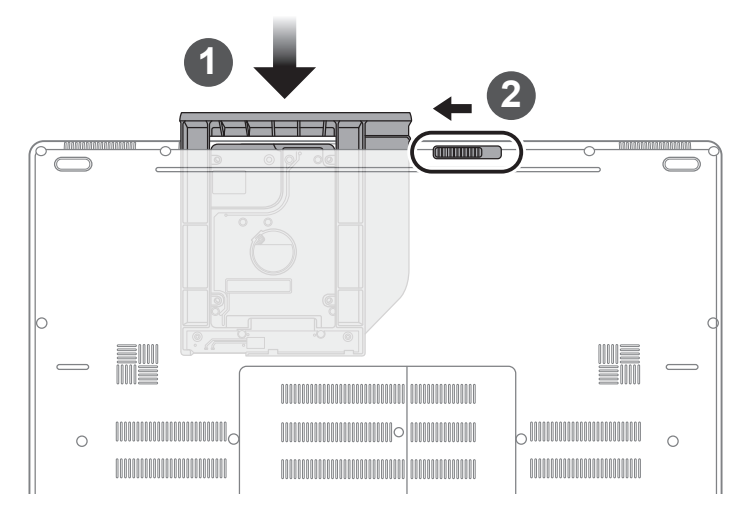

 $\overline{1}$  베이를 밀어 넣습니다.

2 **베이 잠금장치를 잠**급니다.

# **마크로 허브 설명서**

마크로 허브에 에 오신것을 환영합니다. 마크로 허브는 P37의 마크로 키를 보다 쉽게 조작할 수 있 는 장치 입니다. 마크로 허브를 통해 여러가지 키 조합을 한번의 클릭으로 보다 쉽게 컴퓨터를 사용 하실 수 있습니다. 마크로 허브를 사용하시기 전에 아래와 같이 가이드를 숙지 하시기 바랍니다.

# *1* **마크로 허브 시직하기**

 $\bullet$ 바탕화면에 있는 바크로 허브 아이콘을 확인후 더블 클릭 하십시오.

### *2* **마크로 허브 개요**

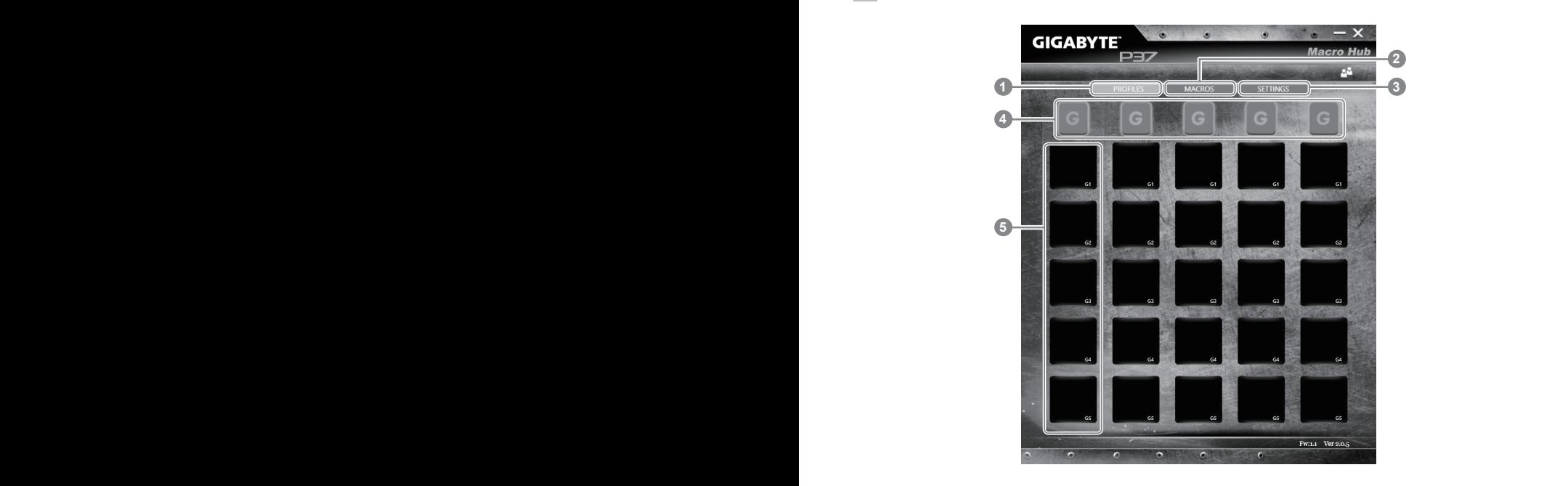

- 1 프로파일: 현재 마크로 허브 명령 세팅을 확인하기
- 2 마크로: 마크로 명령 기능및 시팅을 변경하기
- 3 세팅: 마크로 허브 버전 업그레이드나 마크로 허브 세팅을 제 설정 할 수 있습니다.
- 4 마크로 키 구릅 표시기: 활성화된 마크로 키 구릅을 표시 합니다. (활성화된 구릅 표시기 가 켜질 것입니다.)
- 5 마크로 키 기능: G1부터 G2 까지의 마크로 구릅안에 프로그램된 마크로 기능을 보여 줍 니다.

### *3* **마크로 허브 사용하기**

 $1$  마크로키 를 기본 기능으로 세팅하기

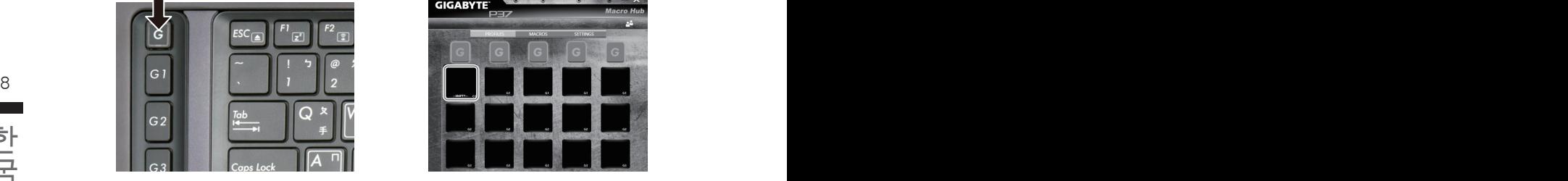

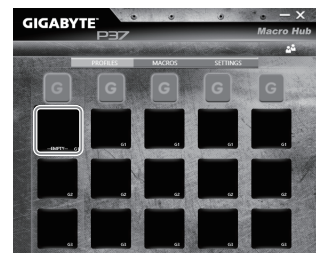

한국어 한국어 a. 키보드 왼쪽 상단의 G버튼을 을 클릭하여 b. 마크로 키 기능 브릭크 클릭하기 사용하고 싶은 마크로 구릅으로 이동 하십 시오

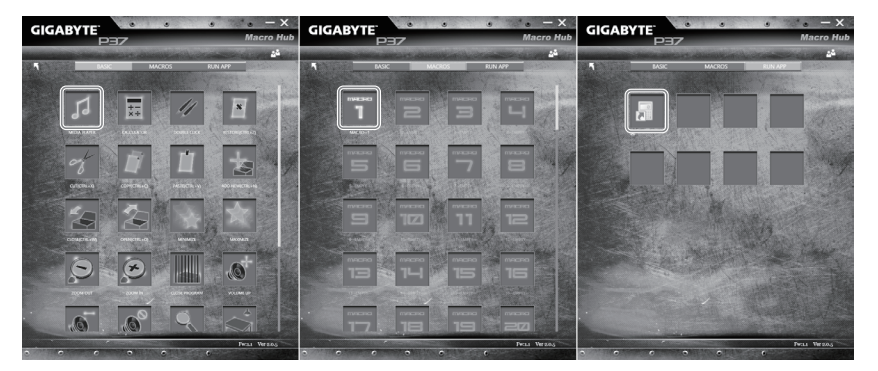

c. 기본 혹은 마크로 기능 위치에 있는 마크로의 사용하고 싶은 기능을 더블 클릭하십시오, (예제. 미디어 플레이)

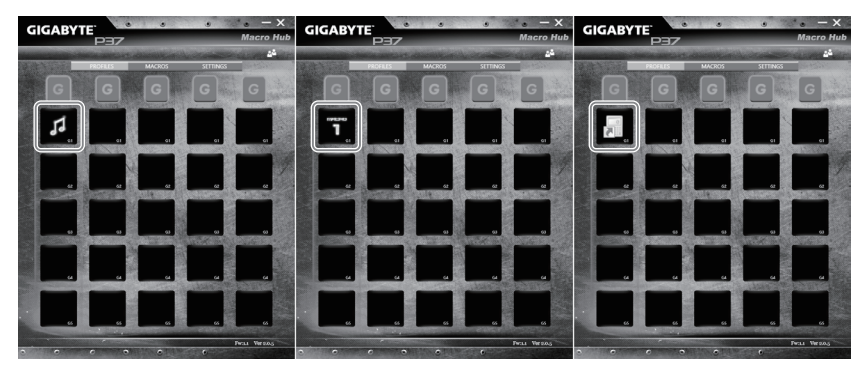

d. 세틍 마치기

2 마크로 명령 기능및 세팅 변경하기

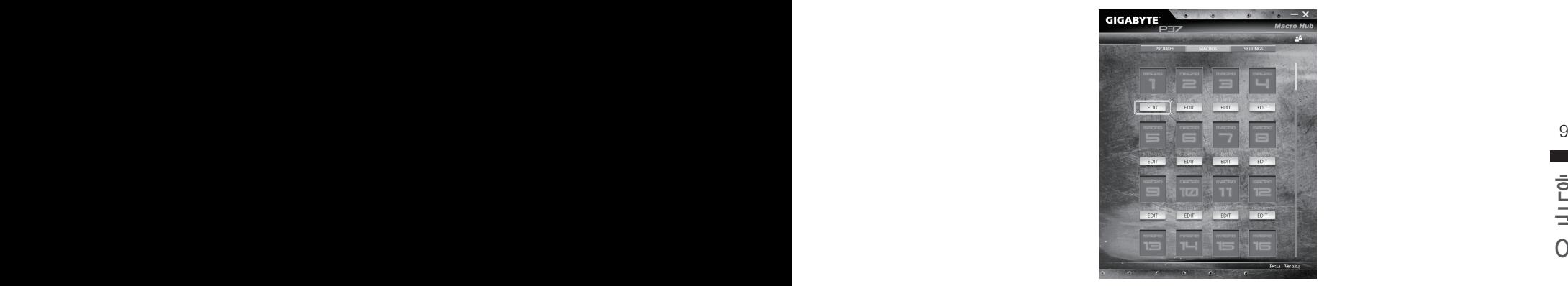

a.마크로 클릭하기. ( 총합 100개 까지 설정 가능)

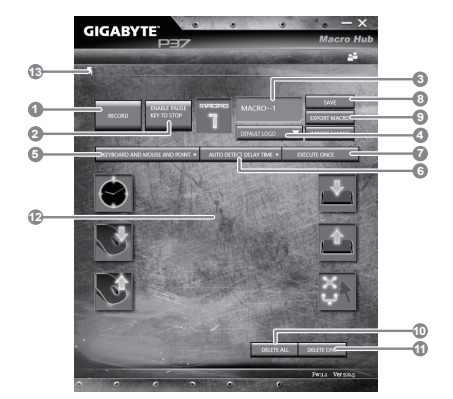

- b.마크로 기록 제어판 개요(사용자에 따라 마크로 기능을 기록 할 수 있습니다.)
	- 1. 레코딩 시작 하기: 마크로를 레코딩 이 필 요 할시 클릭을 하십시오.
	- 2. 멈춤키 스위치: 멈춤키를 통해 레코딩을 잠깐 멈추거나 정지를 할 수 있습니다.
	- 3. 마크로 이름: 마크로의 이름을 설정 합니다.
	- 4. 아이콘 가져오기: 마크로의 아이콘을 설정을 하고, 기본 아이콘을 사용하거나 혹은 본 인 고유의 아이콘을 업로드 하여 사용 할 수 있습니다.
	- 5. 레코드 타입: 오직 마우스동작을 레코드 할것인지 결정을 할 수 있으며 (또는 키보드) 또는 두가지 모두 가능합니다. 또한 마우스위 위치에 따른 기록을 할것인지도 결정이 가능합니다.
	- 6.레코딩 간격: 각 동장의 레코딩 간격을 결정 할 수 있으며, (또는 고정단 시간 간격을 세 팅 레코딩 할 수 있습니다)
	- 7. 실행방법: 마크로 실행 방법을 설정 할 수 있습니다. (한번 실행, 반복 실행, 또는 꾹 누 름을 통한 반복 실행)
	- 8. 마크로 추출: 마크로를 추출 합니다 .
	- 9. 마크로 가져오기: 마크로를 가져 옵니다.
- 10. 삭제: 모든 마크로 동작을 삭제 하기

- 11. 선택 삭제: 선택된 동작만 삭제하기
- 12. 동작 리스트: 기록된 모든 동작을 나타냅니다.
- 13. 나가기: 나가기를 선택하면 시스템이 모든 기록된 마크로 기능을 저장 할 것인지 요청 합니다.

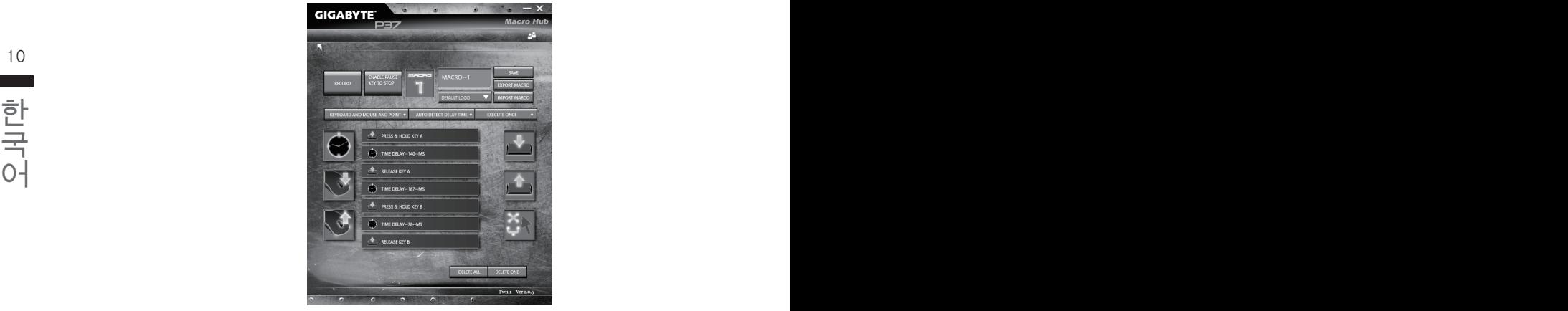

c. 마크로 레코딩 시작하기: 스타트 버튼을 클릭하면, 마크로 엔진이 마크로 레코딩을 시작 합니다. 당신이 만든 모든 동작은 (마우스/키보드)는 모든 동작 리슽트에 보여집니다. " 멈춤" 키나 마우스 클릭을 통해 현재 기록된 범위내에서 레코딩을 멈출것인지 결정 할수 있습니다. 레코딩 마침: 모든 동작이 끝납니다.

나가기 버튼 클릭: 나가기를 선택하면 시스템이 마크로 기능을 저장 할 것인지 요청합 니다. 네"를 클릭하여 마크로 레코딩을 마침니다.

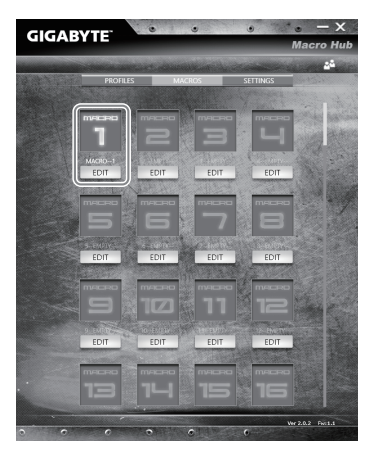

d.설정 끝내기

### 3 마크로의 "설정"변경

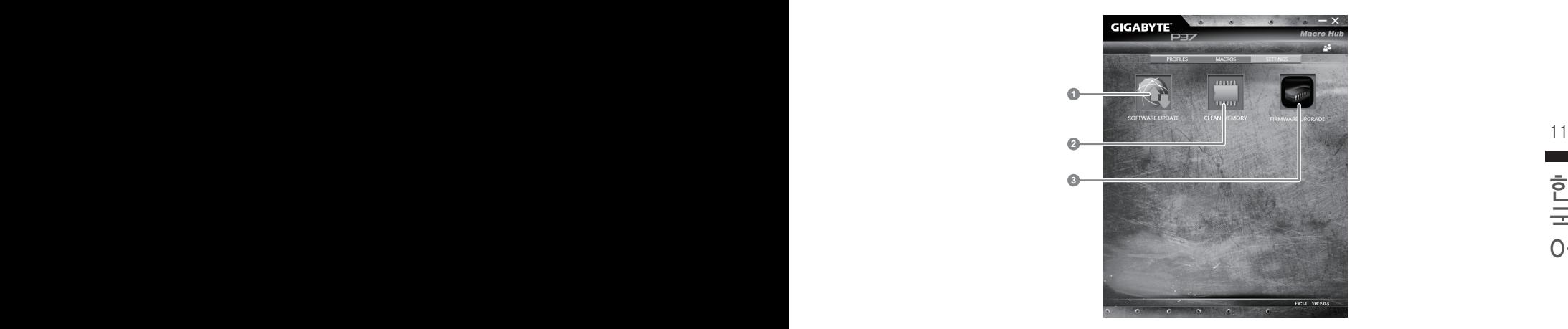

1.소프트웨어 업데이트: 기가바이트마크로 허브의 최신 버전을 업데이트 합니다. 2.메모리 지움: 현재 마크로 허브 지움 삭제 합니다 3.펌웨어 업그레이드: 마크로 키 펌웨어를 업그레이드 합니다.

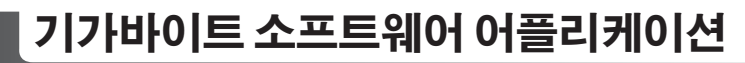

### **기가바이트 스마트 매니저**

12 13 만약 당신이 구매한 기가바이트 노트북이 내장된 운영체제가 포함된 것을 사셨다면, 당신은 바 탕화면의 빨리 가기 아이콘을 더블 클릭 함으로서 기가바이트 스마트 매니저를 활성화 할 수 있습니다. 기가바이트 스마트 매니저는 아이콘을 기본적으로 한 제어 인터페이스로서 기본적 으로 사용자의 기가바이트 시스템 셋업의 쉬운 접근을 제공하는 기가바이트 독자 유틸리티 입 니다. 기가바이트 스마트 매니저의 인터페이스, 아이콘, 유틸리티 그리고 소프트웨어 버전은 당신이 구매한 버전에 따라 다를 수 있습니다. 실제 구매한 버전에 따라 기가바이트 스마트 매 니저를 운용하십시오.

# **스마트 USB 백업 안내**

#### 八 주의

- 장치 손상으로 인해 복구 이미지가 손상된 경우, 이 프로그램을 통해 원래의 복구 이미지를 백업할 수<br>- 있습니다.
- 저장장치의 변경없이 USB 디스크를 통해 , 원래의 복구이미지를 USB 디스크에 저장하고 복원할 수 있습니다 .
- 복원을 진행하기 전에 , 중요 데이터의 백업을 반드시 확인하십시오 .
- 12 13 데이터 복원중에는 절대로 전원을 끄거나 전원에서 분리하지 마십시오 .

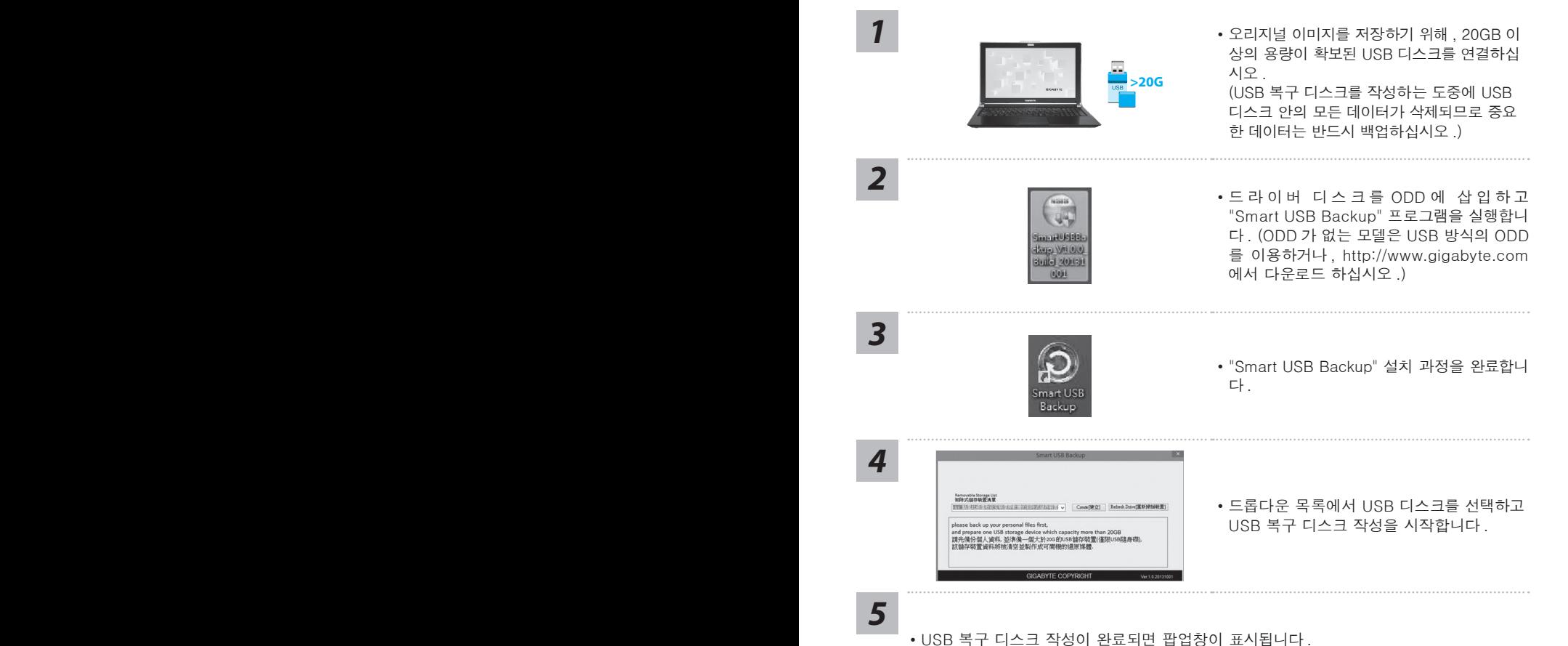

• 복구가 필요한 경우 , 전원을 켜고 F12 키를 누른 뒤 "boot from recovery USB disk" 항 목을 선택하면 시스템이 복원됩니다 .

• 복구 과정에는 약 30 분 정도가 소요됩니다 . (USB 디스크 종류에 따라 소요시간은 달라질 수 있습니다 .)

# **복원 가이드**

# **시스템복원 ( 당신의 노트북의 운영체제를 복원 )**

노트북운영체제에 무엇인가 이상이 생겼을시 , 노트북의 숭겨진 파티션에 저장되어 있는 운영체 제 복원기능을 통해 노트북을 공장출시상태의 세팅으로 복원을 시킬 수 있습니다 .

# **참고**

- 만일 저장장치가 켜지거나 교환되거나 파티션이 삭제가 되면 복워선택사항은 더 이상 이용 할 수 없읍니다 .
- 14 15 노트북을 구매 하셨을 경우 복원 기능은 불가능 합니다 . ˙복원 기능은 운영체제가 기본 내장되어 있는 노트북에서만 가능하며 , 운영체제가 저장되어 있지 않은

# **시스템 복원장치 실행하기**

한국어 한국어 시스템 복원장치는 노트북이 공장에서 출하하기 전에 이미 설치되어 있으며 , 선택메뉴를 통해 윈도우 복원 도구 를 실행하여 운영체제를 공장세팅모드로 복원을 시킬 수 있습니다 .

아래의 간단한 설명을 통해 어떻게 운영체제 복원을 실행 할 수 있는지 보여줄 것입니다 .

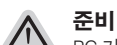

PC 가 전원에 연결된것을 확인 부탁드리며 , 몇분이 소요 될 수 있습니다 .

# **윈도우 7 복원가이드**

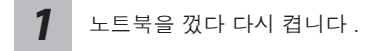

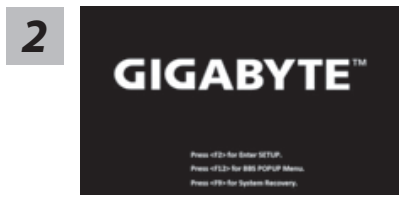

노트북이 부팅을 시작할시 F9 키를 눌러 도구를 실행 하십시오 .

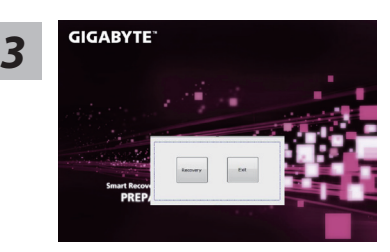

복원은 실행 될 것이며 , 복원 관련 옵션버튼을 보게 될 3 GIGABYTE - 국권는 실행 될 것이며 , 독권 관련 옵션버튼을 **3**<br>- 가입니다 . "복원"을 클릭하여 실행 하십시오 .

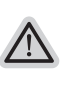

**주의**

복원이 선택된 후 복원이 실행되면 당신의 개인데이 터나 파일은 삭제 될 것이며 운영체제는 공장출고 세 팅 상태로 복원 될 것 입니다 .

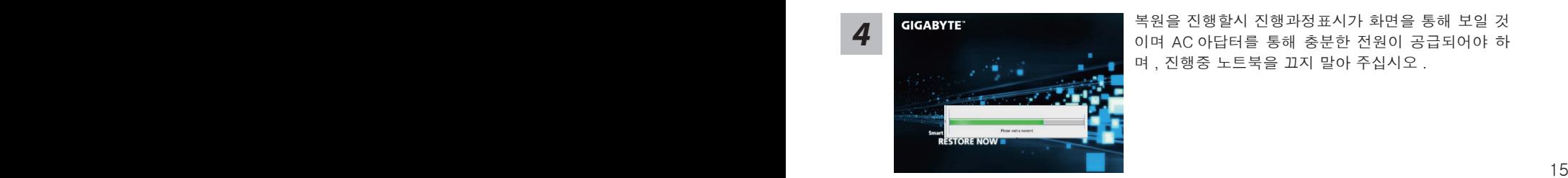

*4* 복원을 진행할시 진행과정표시가 화면을 통해 보일 <sup>것</sup> 이며 AC 아답터를 통해 충분한 전원이 공급되어야 하 며 , 진행중 노트북을 끄지 말아 주십시오 .

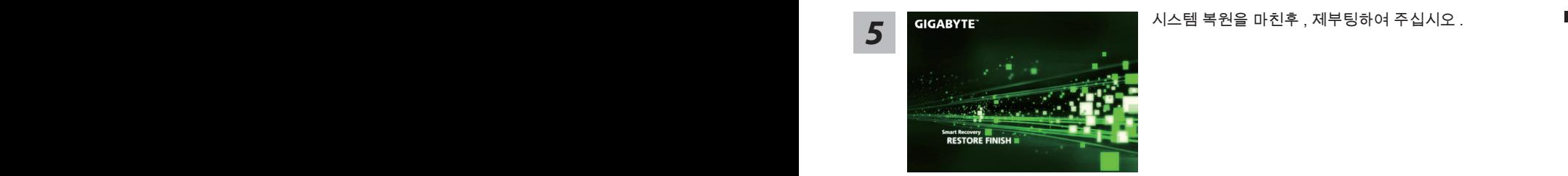

# **윈도우 10 복원 가이드**

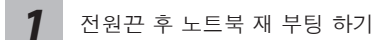

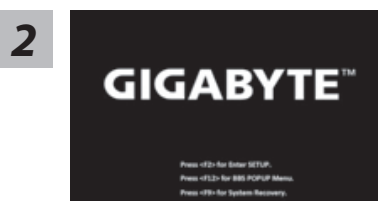

노트북이 부팅을 시작 할 시 F9 키를 눌러 도구를 실행 하십시오 .

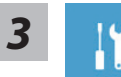

" Troubleshot" 을 선택하여 복원 세팅으로 진입 하십시요 . ("Continue" 를 선 택하여 복원 시스템에서 나기기를 할 수 있으며 , 윈도우 10 파일 데이터 백업 으로 진행 할 수 있습니다 .)

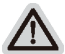

**시스템 복원 리셋을 하기 위해서는 2 가지 선택사항이 있습니다 .** 

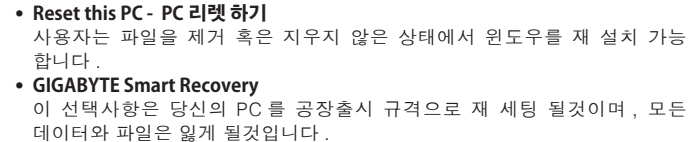

**"PC 리셋하기" 선택**

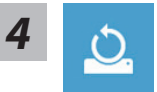

#### **Reset this PC - "PC 리셋하기" 선택**

#### **Keep my files 나의 파일 보존하기**

계정을 선택하여 계속 하십시오 . 모든 어플은 제거 될 것이며, 운영체제는 초기 값으로 재 설정 됩니다. (기 가비이트 어플 제외 ), 그러나 개인적인 파일은 보존 될 것입니다 .)

#### $16$   $\blacksquare$   $\blacksquare$ **Remove everything 모든 것을**  모든 어플 , 세팅 , 파일은 제거 되지만 컴퓨터 세팅은 유지 될 것입니다 .

#### **Just remove my files - 파일만 제거 하기**

<del>ラ</del><br>그국 이 그 오직 데이터와 파일만 삭제 될 것입니다 . 그러나 컴퓨터 세팅은 유지 될<br>- 2시<br>- 2시 오직 데이터와 파일만 삭제 될 것입니다 . 그러나 컴퓨터 세팅은 유지 될 것입니다 .

**Fully clean the drive - 드라이브 청소하기** 

드라이브는 완전히 재 복원 될 것이며 , 당신의 노트북은 순수 운영체제 값이 됩니다 . ( 기가바이트 어플 제외 )

#### **앞으로 진행될**

● 모든 개인 데이터와 어플은 삭제 될 것입니다. 당신의 노트북은 완전히 순수 운영체제 값으로 복원될 것입니다 .

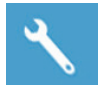

**GIGABYTE Smart Recovery** 

Smart Recovery set your PC and start over iere's what will happen:<br>'our personal files and apps will be removed.<br>'our PC settings will be restored to factory defaults. Yes  $No$ 

복원이 활성화 될 것이며 , 화면의 "YES"를 선택하여 시작 합니다 .

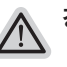

**경고**

● 복원이 선택이 되면 , 복원 후에는 모든 개인 데이트와 파일은 제거 될 것입니다 . 또한 운영체제는 공장도 값으로 재 설정 됩니다 . 진행상태를 나타내는 표시 바가 표시 될 것입니다

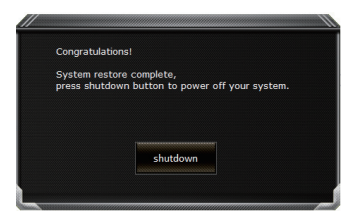

시스템 복원이 완료가 되면 , 윈도우 창의 "전원 끄기" 버튼이 나오면 선택을 하십시오 .

#### **■ Advanced options 고급 선택사항**

⚠

**System Restore 시스템복원** 당신의 PC 에 저장된 기록 시점을 사용 합니다 .

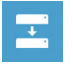

16 17 특정 시스테 이미지를 사용하여 윈도우를 복원 합니다 . **System Image Recovery 시스템 이미지 복원**

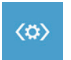

**Startup Repair 시작 리페어**  윈도우의 로딩 문제시 문제를 해결 합니다 .

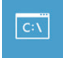

 $\begin{array}{|c|c|c|}\hline \textbf{1}^{\prime\prime} & \textbf{1}^2\end{array}$  원도우의 로딩 문제시 문제를 해결 합니다 .<br>- The command Promp 명령 실행 **Command Promp 명령 실행** 명령 실행을 통해서 고급 트러블 슈팅 을 사용 합니다 .

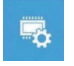

**UEFI Firmware Settings UEFI BIOS UEFI 펌웨어 세팅** 당신의 PC 에서 UEFI 펌웨어을 변경 합니다 .

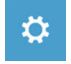

**Startup Setting 시작 세팅** 윈도우의 시작 행동을 변경합니다 .

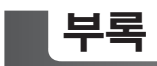

### ■ 보증 &서비스 :

보증 , 서비스 그리고 이와 관련된 정보는 워런티 카드를 참조 하시거나 아래의 링크의 기가바 이트 사이트를 참고 하십시오 :

http://www.gigabyte.com/support-downloads/technical-support.aspx

### **자주 묻는 질문 :**

18 POUCH A POLITICAL CHARGE OF THE PRESENTATION OF THE PRESENT OF THE POLITICAL CHARGE OF THE POLITICAL CHARGE OF THE POLITICAL CHARGE OF THE POLITICAL CHARGE OF THE POLITICAL CHARGE OF THE POLITICAL CHARGE OF THE POLITIC FAQ( 자주 묻는 질문 ) 은 다음의 링크를 참조 하십시오 : http://www.gigabyte.com/support-downloads/faq.aspx